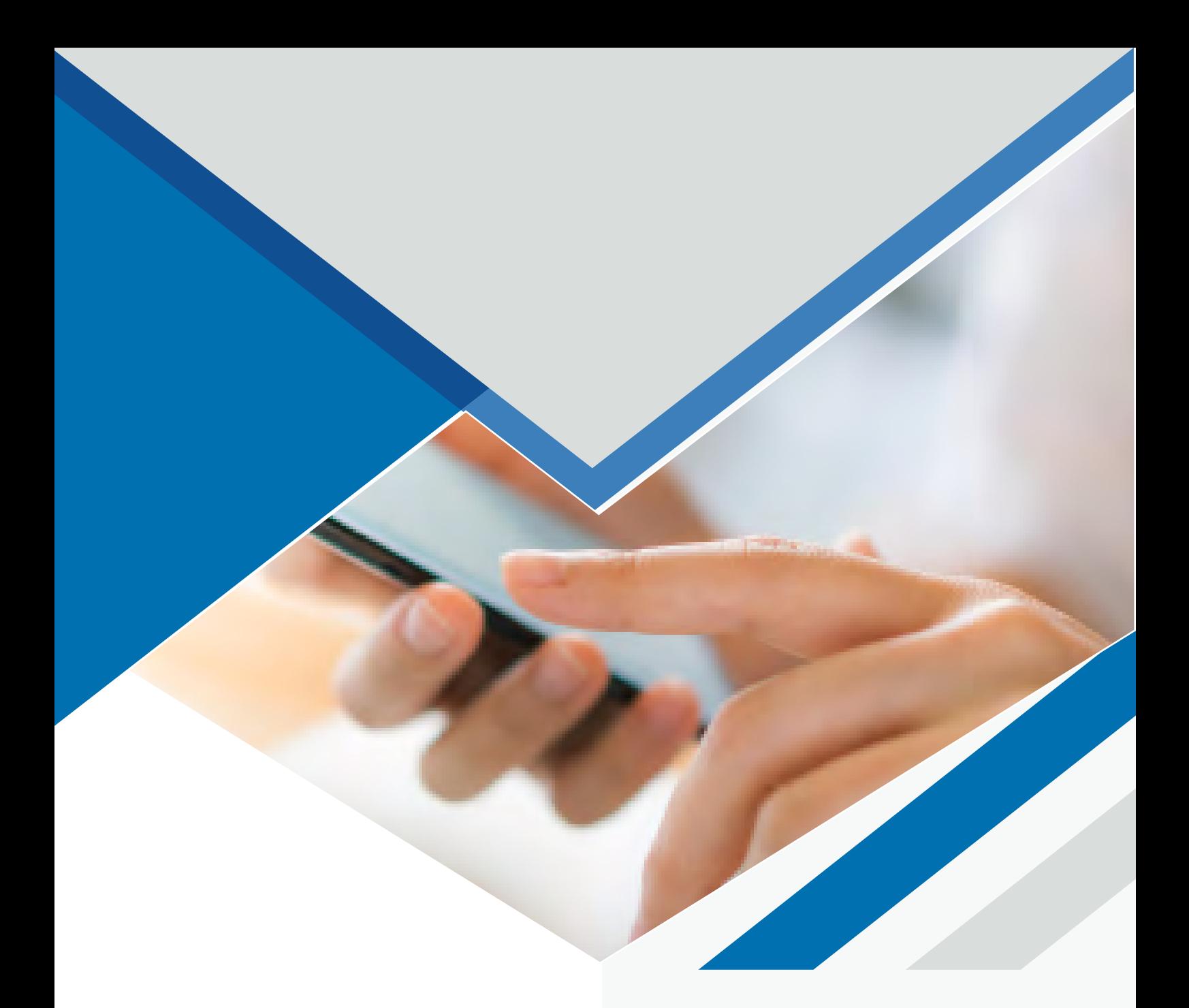

# **MANUAL COMMUNICATOR WEB**

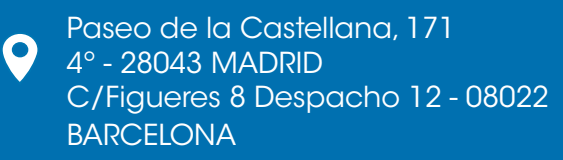

 $\bullet$ 

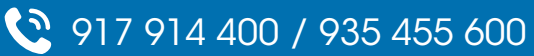

**ÍNDICE**

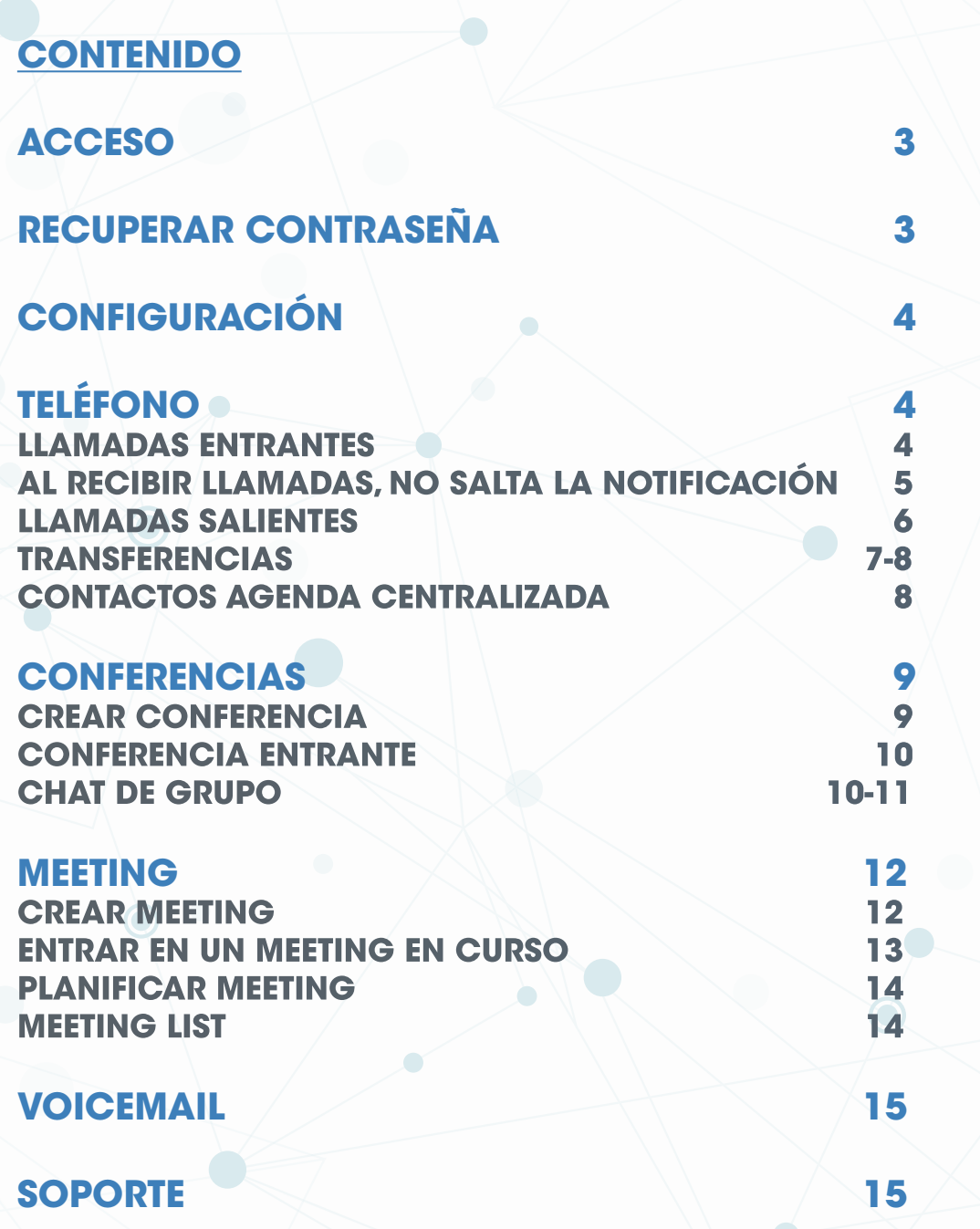

 $\overline{\mathbf{O}}$ 

 $\mathbf{C}$ 

## <span id="page-2-0"></span>**ACCESO**

Para acceder al Communicator web abriremos un navegador de internet y accederemos con los siguientes datos:

•Web: <https://mt.cloudtelpbx.com/webapp/>

•Login con las credenciales de la extensión. Estas credenciales serán facilitadas por Tecsens.

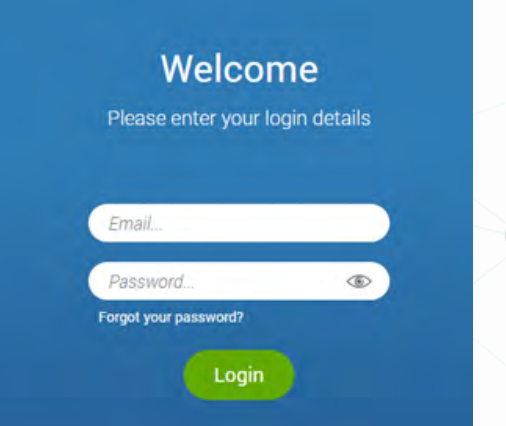

# **RECUPERAR CONTRASEÑA**

Si no nos acordamos de la contraseña, podemos presionar *"Forgot your password?"* que aparece en la parte inferior e introducir la dirección de correo electrónico.

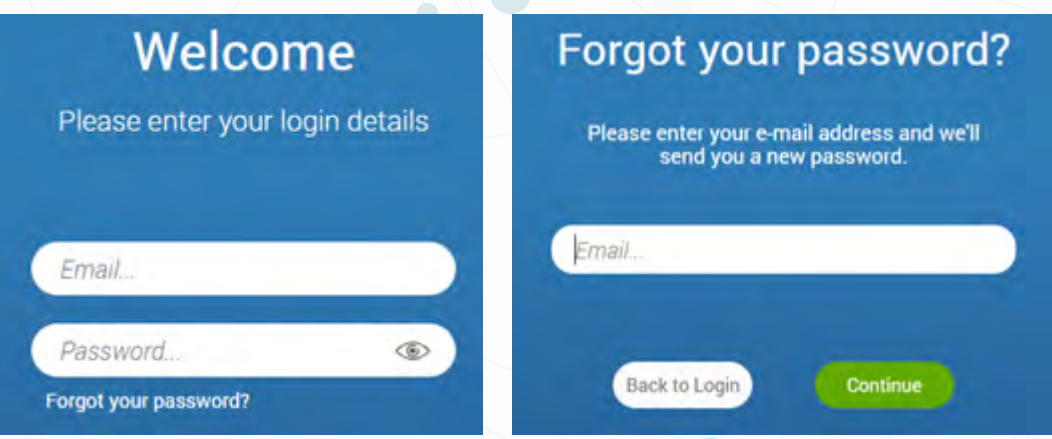

Aparecerá el siguiente mensaje indicando que nos ha enviado un email.

 $\heartsuit$  Your new password has been sent to your email.

**Back to Login** 

<span id="page-3-0"></span>Recibiremos un email desde l[a](http:// mtenant@cloudtelpbx.com) cuenta [cloudtelpbx@tecsens.com](mailto:cloudtelpbx%40tecsens.com%20?subject=) con un enlace para restablecer la contraseña. Accedemos al link y veremos nuestra nueva contraseña.

Con esta contraseña iniciaremos sesión en Communicator web y nada más entrar nos pedirá cambiar la contraseña.

# **CONFIGURACIÓN**

Una vez dentro de la aplicación, podemos hacer clic en el "engranaje" de la parte superior derecha para acceder a la configuración.

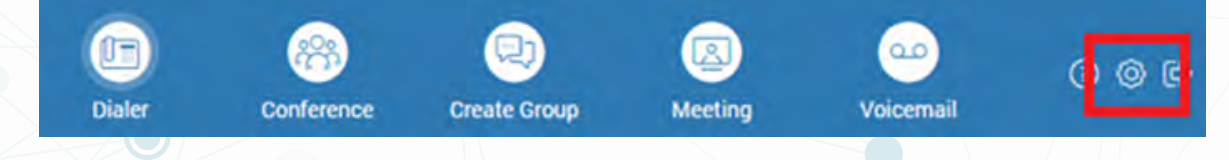

Desde la siguiente ventana podemos configurar los dispositivos de audio que queremos utilizar, las notificaciones o apariencia de la aplicación.

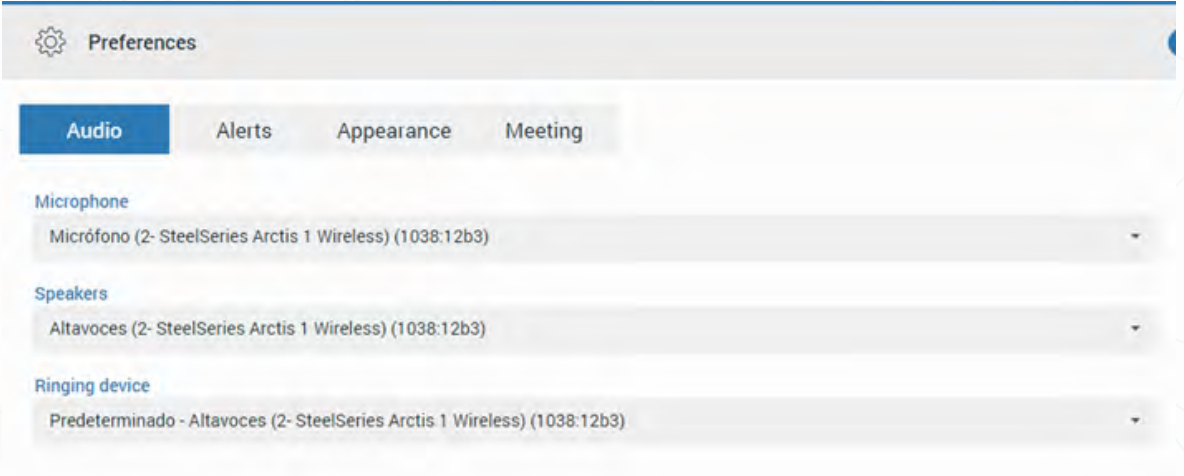

# **TELÉFONO**

## **LLAMADAS ENTRANTES**

Cuando recibimos una llamada entrante el sistema nos avisa con audio, una notificación de escritorio y un botón en la Communicator web.

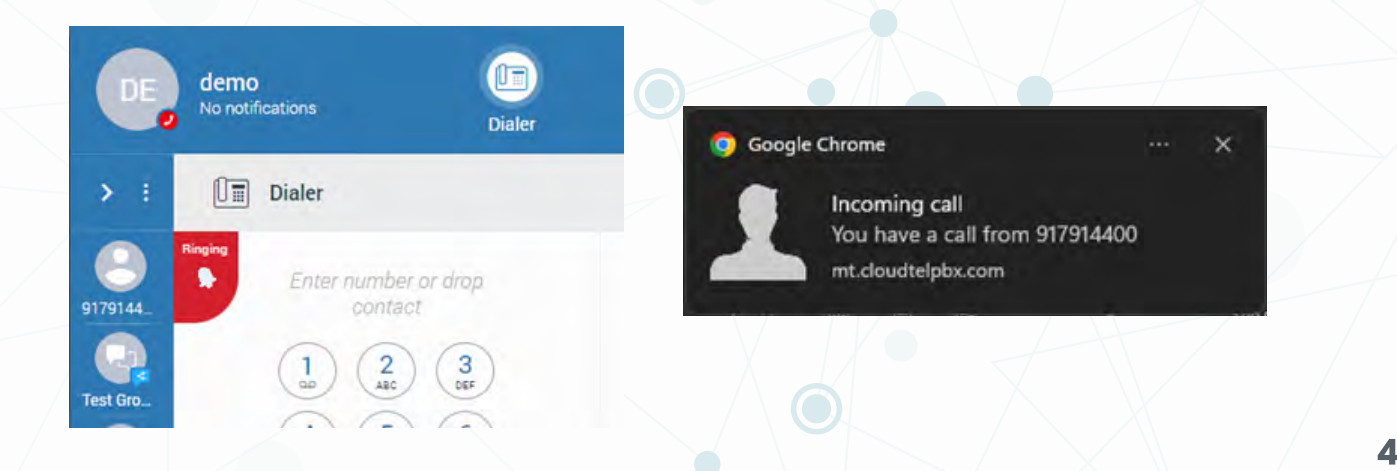

<span id="page-4-0"></span>Si no tenemos la ventana del teléfono abierta, podemos hacer clic en la notificación y nos llevara a la ventana del Communicator web.

Al hacer clic en el botón de la campana, nos aparecerá la siguiente ventana desde la cual podemos enviar la llamada al buzón de voz, responder, rechazar o reenviar a otro teléfono.

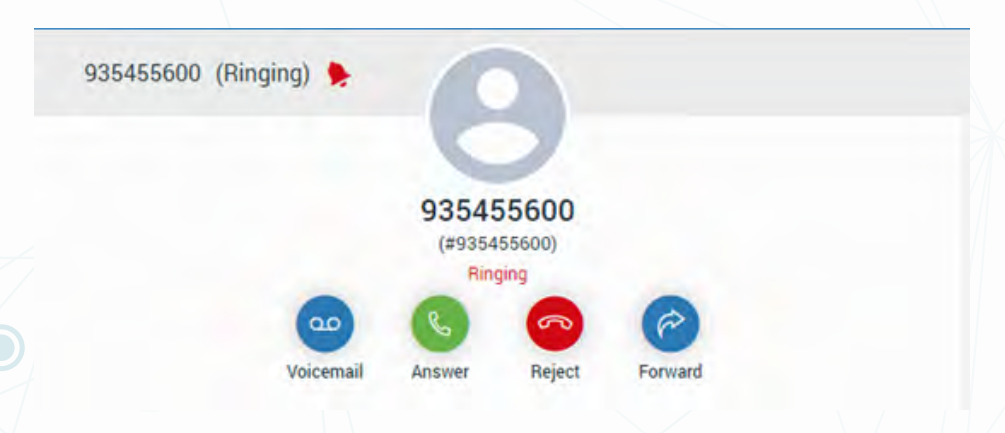

## **AL RECIBIR LLAMADAS, NO SALTA LA NOTIFICACIÓN**

Puede ser que, al recibir una llamada, no nos aparezca la notificación en la pantalla del ordenador, en este caso deberemos revisar los permisos en el navegador:

•Revisar en el navegador que están activadas las notificaciones

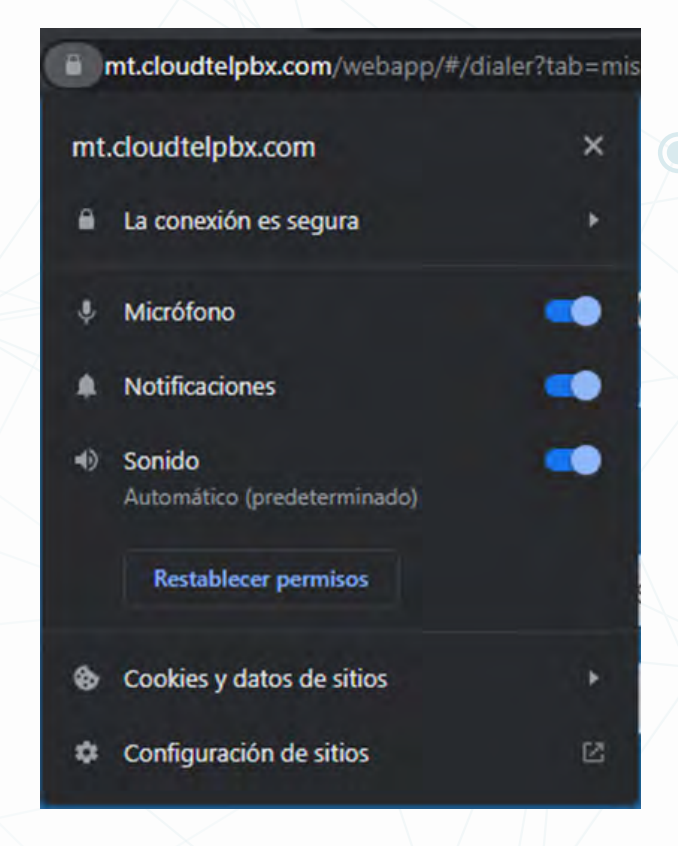

•Si siguen sin aparecer revisar que estén activadas a nivel de Windows y que no esté el No molestar activado.

<span id="page-5-0"></span>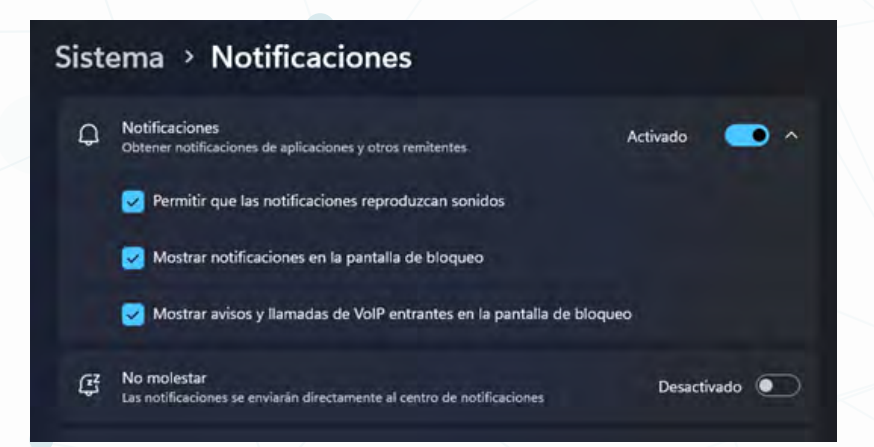

## **LLAMADAS SALIENTES**

Para realizar una llamada saliente debemos ir al "Dialer".

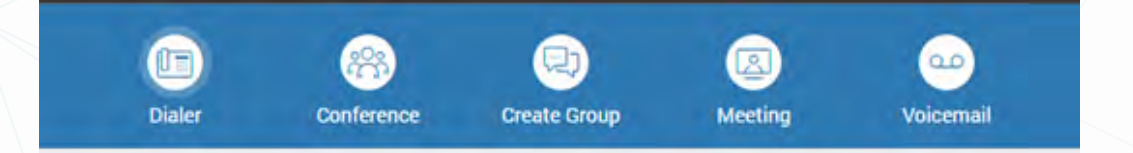

Marcar el número mediante los botones de la pantalla o nuestro teclado y hacer clic en el botón verde.

•Llamadas nacionales, móviles y especiales:

Para la realización de llamadas a cualquier número exterior nacional se tendrá que llamar con un 0 delante. Tanto para llamadas a fijos, a móviles como a números especiales de red Inteligente como 900, 901 y 902.

Por ejemplo: Si se quiere llamar al 935455600 se tendrá que marcar el 0935455600. Si se quiere llamar al 652745000 se tendrá que marcar el 0652745000

#### •Llamadas internacionales:

Para realizar llamadas internacionales se tendrá que llamar con el 00 delante.

#### •Llamadas a números cortos nacionales:

Para realizar llamadas a números cortos no es necesario marcar el 0. Para las llamadas de emergencia como 112, 091, etc. no es necesario introducir el 0.

#### <span id="page-6-0"></span> $\boxed{\overline{\mathbb{H}}}$  Dialer

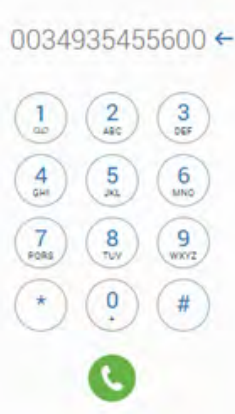

#### **TRANSFERENCIAS** Durante una llamada, podemos transferir a nuestro interlocutor a otro teléfono haciendo clic en el botón *"Transfer".* On Call (0:01:30) 6 Call is encrypted O, ⇒ృ п Mute Hold **Transfer** Add Park Keypad

Hangup

A continuación, se abre un menú para seleccionar si queremos enviar la llamada a una extensión o número de teléfono.

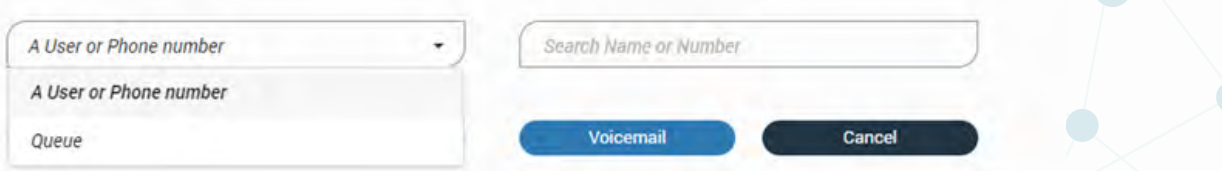

En este ejemplo queremos enviar la llamada a la extensión 101, por lo que seleccionamos "*A User or Phone number"* e introducimos el numero de la extensión y tenemos 2 opciones para transferir: *"Transfer" o "Supervised".*

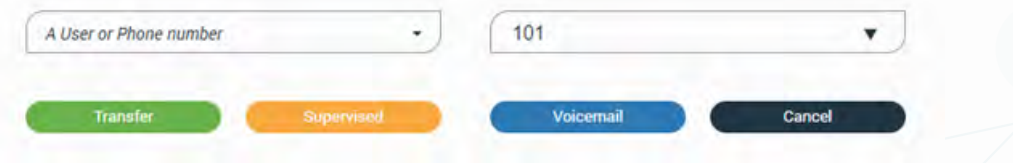

<span id="page-7-0"></span>•Transfer: nuestra llamada pasara directamente al teléfono destino.

•Supervised: primero consultaremos con la extensión destino y al pulsar el botón Transfer se transferirá la llamada original. Si pulsamos Cancel, llamada consultiva se colgará y volver a hablar con la persona que tenemos en espera.

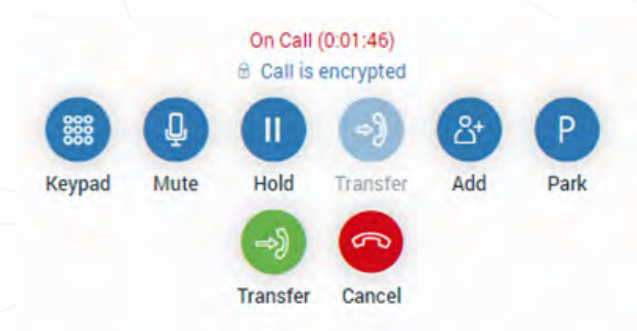

#### **TRANSFERENCIAS**

En el caso de que la extensión tenga varios números de teléfono para poder realizar llamadas salientes, podemos seleccionar el numero deseado haciendo clic en el botón *"Caller ID"* que hay en la barra inferior de la ventana:

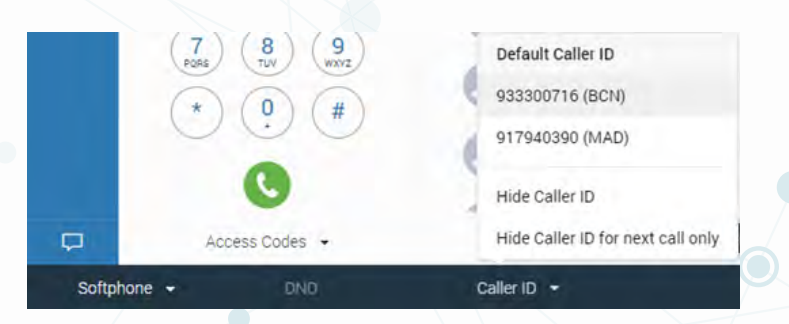

Si cambiamos el Caller ID se mantendrá durante toda la sesión hasta que se cambie manualmente o se cierre el navegador. Cuando se vuelva a abrir tendrá el Caller ID por defecto.

## **CONTACTOS AGENDA CENTRALIZADA**

Para ver los contactos de la agenda centralizada debemos hacer clic en la flecha de la derecha para abrir la agenda de contactos y en el desplegable seleccionar *"Central Phone Book".*

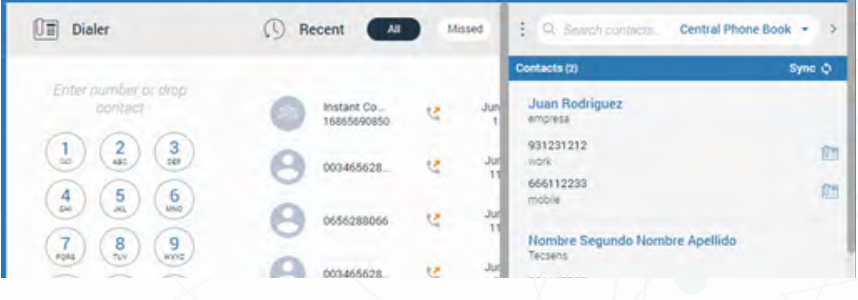

## <span id="page-8-0"></span>**CONFERENCIAS**

## **CREAR CONFERENCIA**

Si queremos realizar una conferencia debemos hacer clic en el botón *"Conference".*

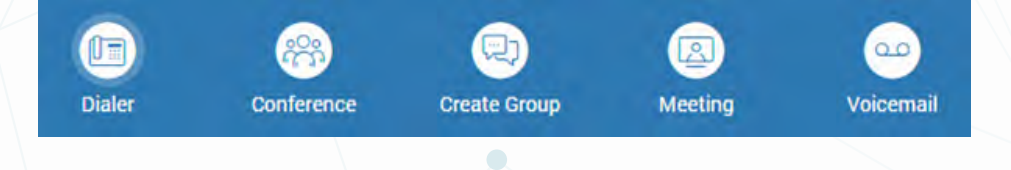

Se nos abrirá la siguiente ventana en la que debemos hacer clic en *"New Instant conference".*

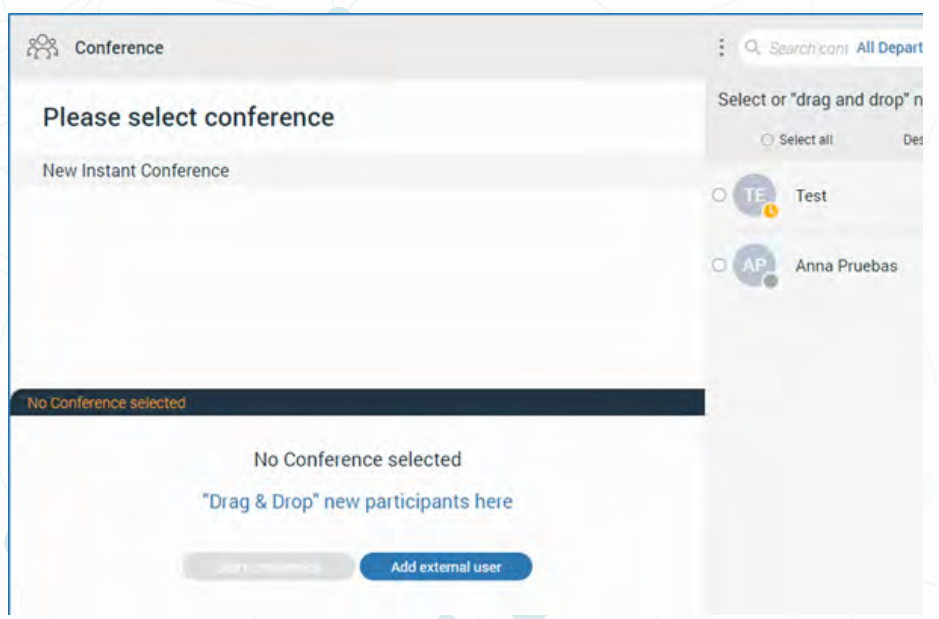

Podemos arrastrar los contactos de la derecha a la zona inferior de la pantalla para agregarlos a la conferencia o hacer clic en *"Add external user"* para unir a participantes externos a nuestro sistema.

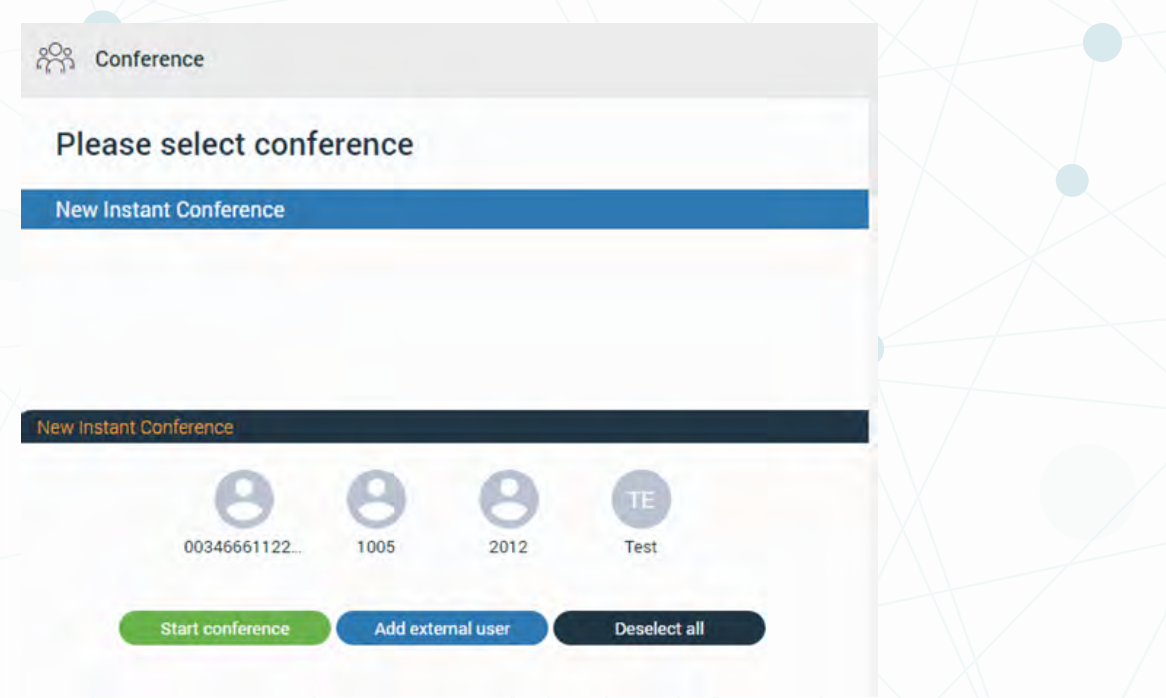

<span id="page-9-0"></span>Para empezar la conferencia hacemos clic en *"Start conference".*

Durante la conferencia veremos los participantes en el menú inferior desde donde podremos silenciar el micrófono o sacarlos de la conferencia en curso.

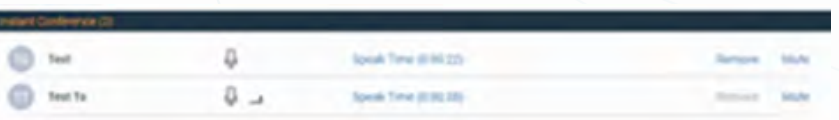

### **CONFERENCIA ENTRANTE**

Si invitan a una conferencia, el sistema nos avisara igual que con una llamada entrante, pero en el número de teléfono veremos la palabra *"Conference".*

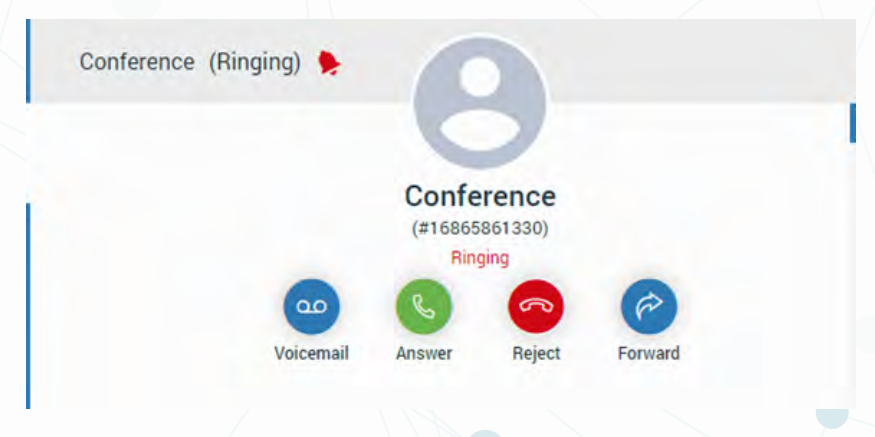

Al responder se puede ver el menú igual que en una llamada, pero en la parte inferior estará la lista de teléfonos que están en la conferencia.

## **CHAT DE GRUPO**

Para crear un chat de grupo hacemos clic en *"Create Group"*

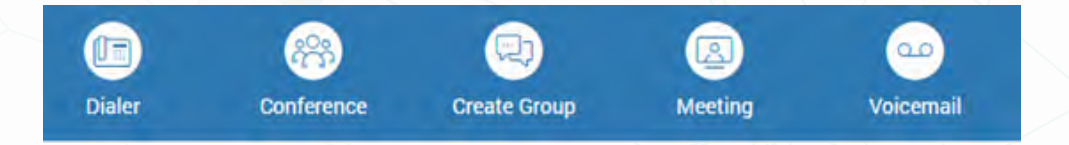

En la ventana que se nos abre, introducimos un nombre para el grupo y arrastramos a las extensiones que queremos que participen en el chat.

#### **MANUAL COMMUNICATOR WEB**

<span id="page-10-0"></span>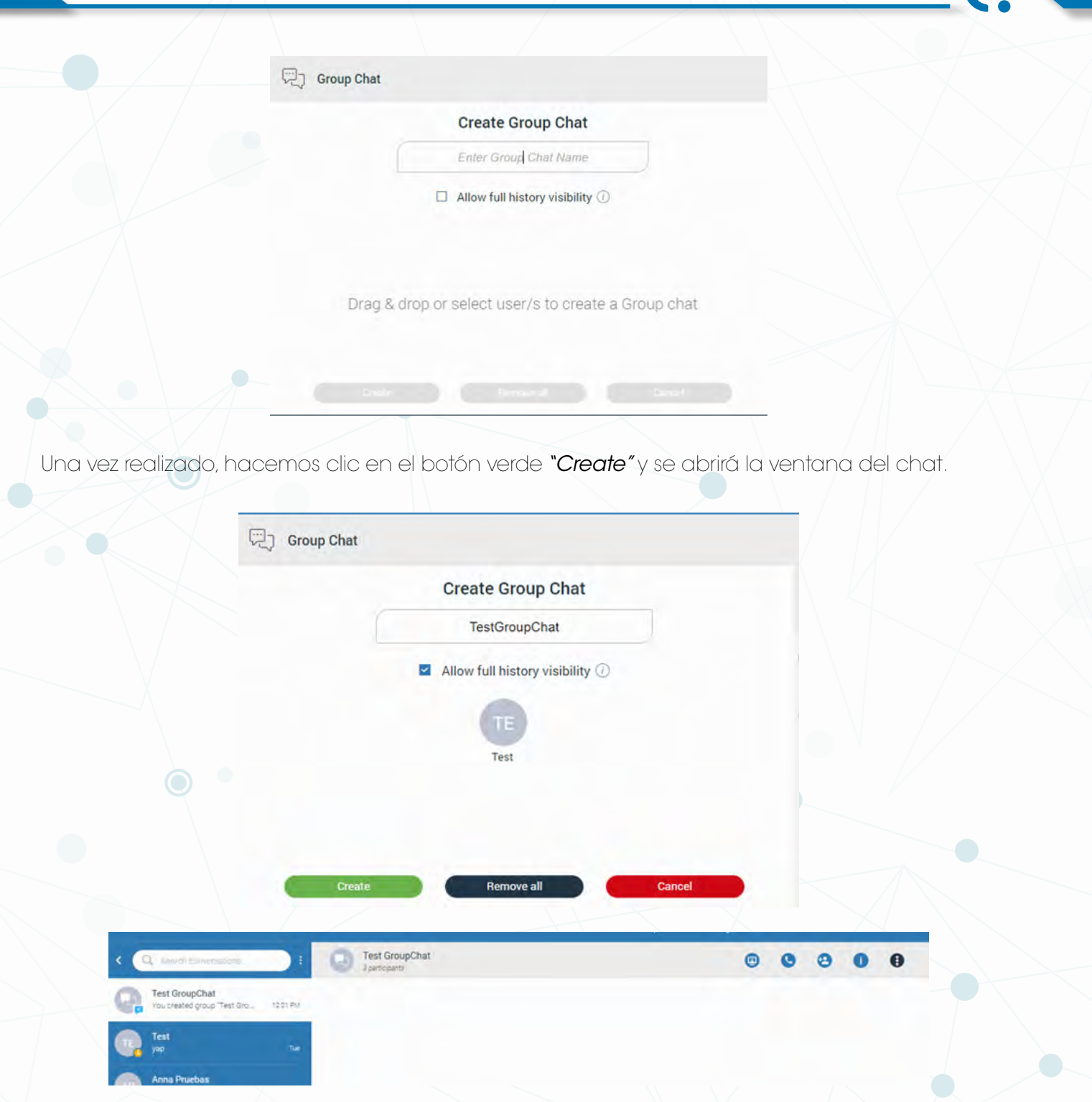

Si salimos de la conversación podemos volver a entrar de nuevo buscando en la lista de conversaciones a la izquierda de la pantalla.

El grupo de chat además de la conversación escrita nos ofrece unos botones para realizar acciones rápidas con las extensiones del grupo

H

 $\overline{\mathbf{U}}$ 

Empezar meeting - Empezar Conferencia - Añadir participante - información del grupo

▣

<span id="page-11-0"></span>Al hacer clic en el botón de los 3 puntos, nos da varias opciones adicionales:

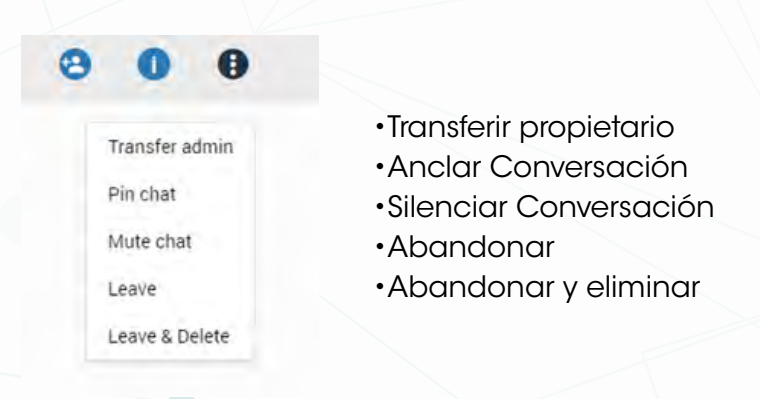

## **MEETING**

Meetings es una aplicación que permite crear y participar en reuniones con audio, video, chat y compartición de pantalla. A través de Communicator se puede planificar una reunión e invitar a los participantes añadiéndolos desde el panel de contactos o enviando una invitación por email. También se pueden planificar reuniones recurrentes diariamente, semanalmente o mensualmente.

## **CREAR MEETING**

Para crear un meeting iremos al apartado *"Meeting".*

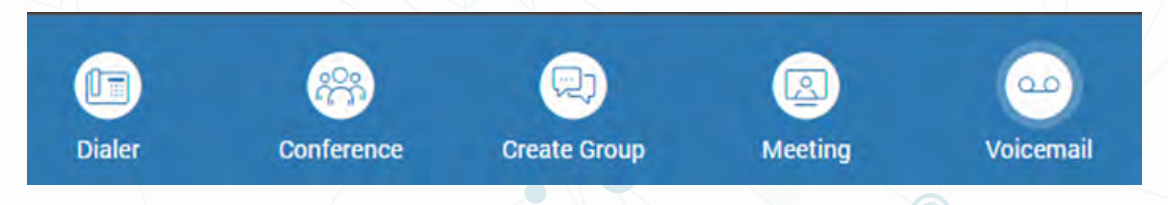

Aparecerá la siguiente ventana en la que debemos seleccionar o arrastrar hacia el centro a los participantes de la reunión. También podemos invitar a participantes externos indicando su email en el campo *"External participant".* 

Cuando lo tengamos preparado, haremos clic en *"Start"* para iniciar la reunión.

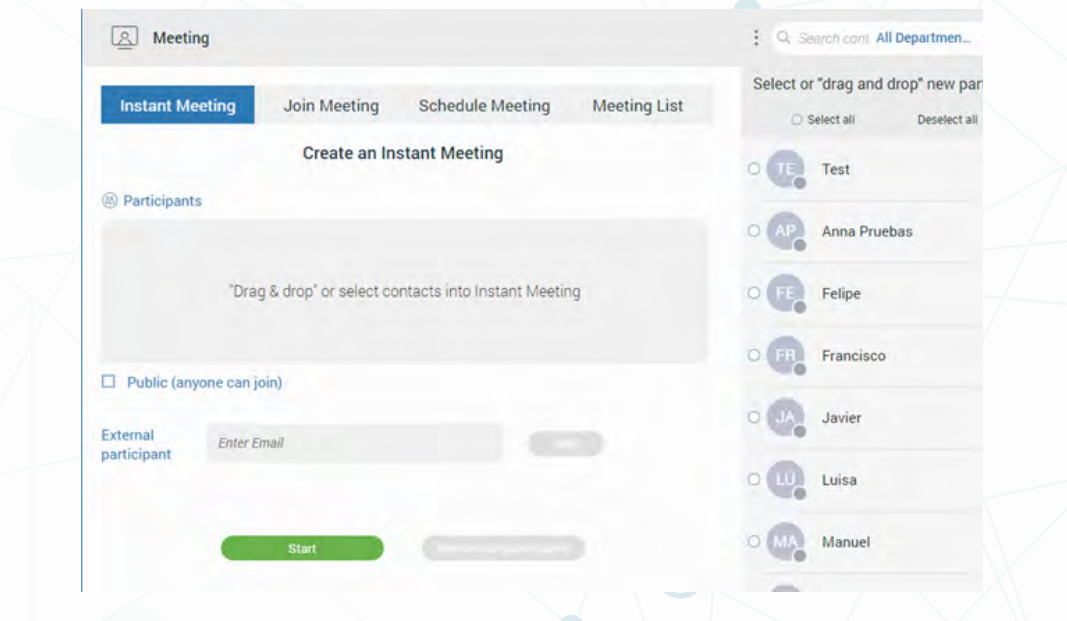

<span id="page-12-0"></span>Se abrirá la ventana de acceso para seleccionar nuestra configuración de dispositivos. Una vez tengamos los dispositivos seleccionados haremos clic en *"Join Meeting"* para entrar a la reunión.

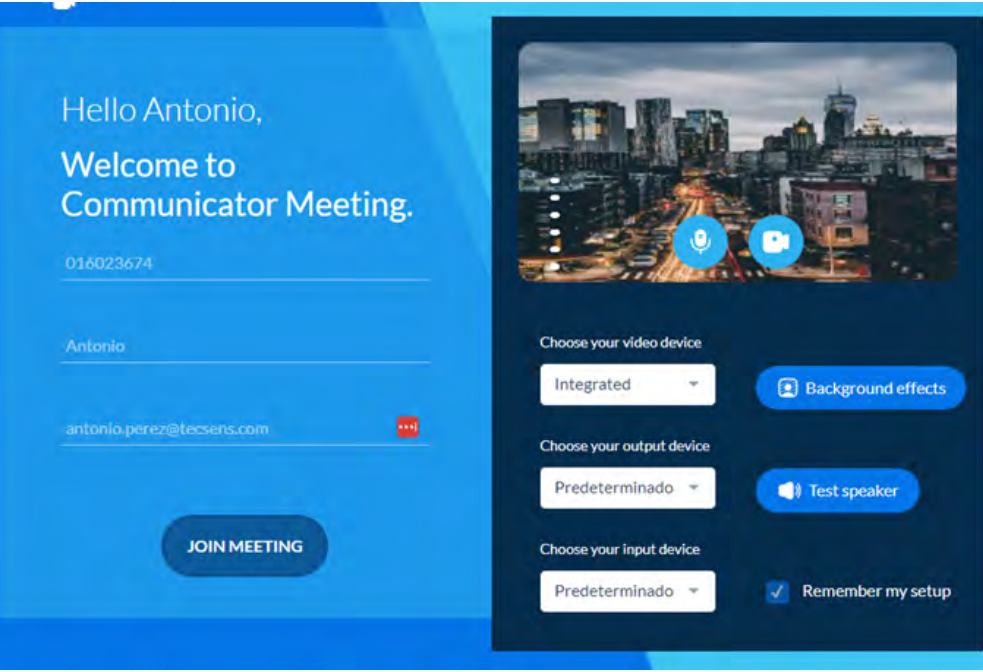

Una vez dentro, en la parte inferior de la ventana tenemos los botones para las diferentes acciones que podemos hacer en estas reuniones.

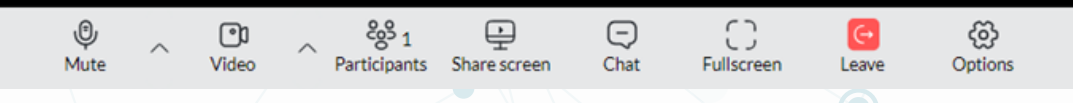

## **ENTRAR EN UN MEETING EN CURSO**

Si tenemos el código de una reunión en curso debemos ir a *"Join Meeting",* introducir el código y se nos abrirá la ventana de configuración y acceso igual que en el apartado anterior.

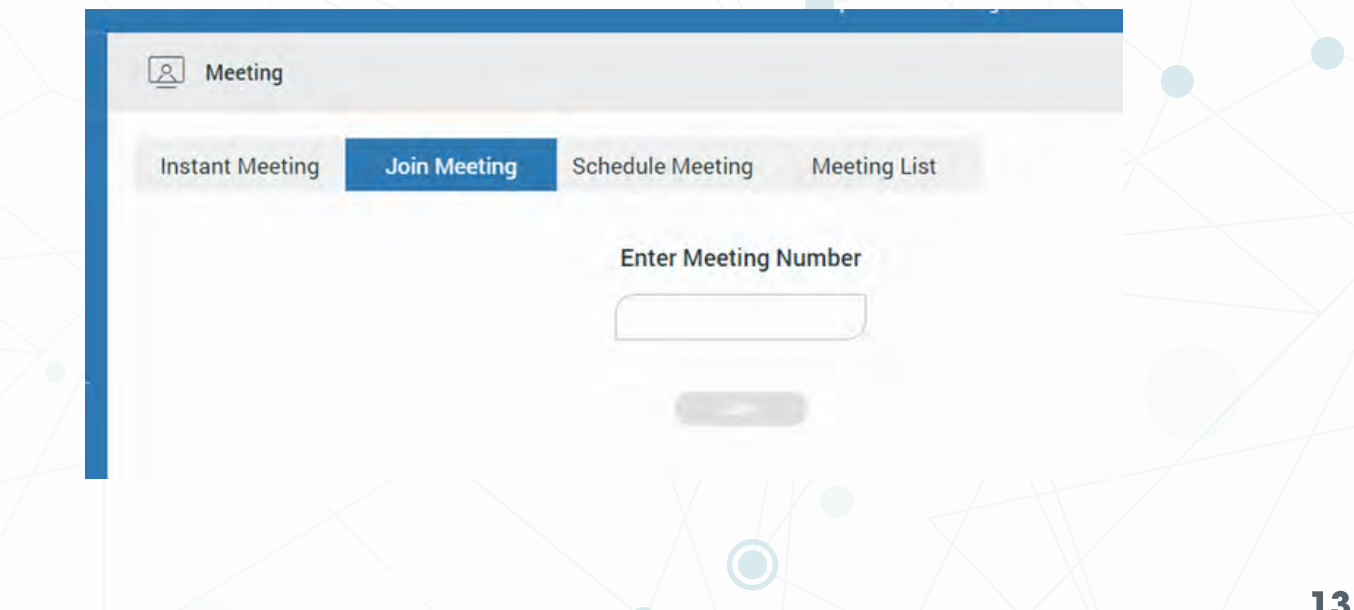

## <span id="page-13-0"></span>**PLANIFICAR MEETING**

Podemos crear reuniones planificadas desde el apartado *"Schedule Meeting".* Desde allí podemos planificar reuniones para un día o reuniones periódicas.

Una vez tengamos configurada nuestra reunión debemos hacer clic en *"Schedule"* para planificarla.

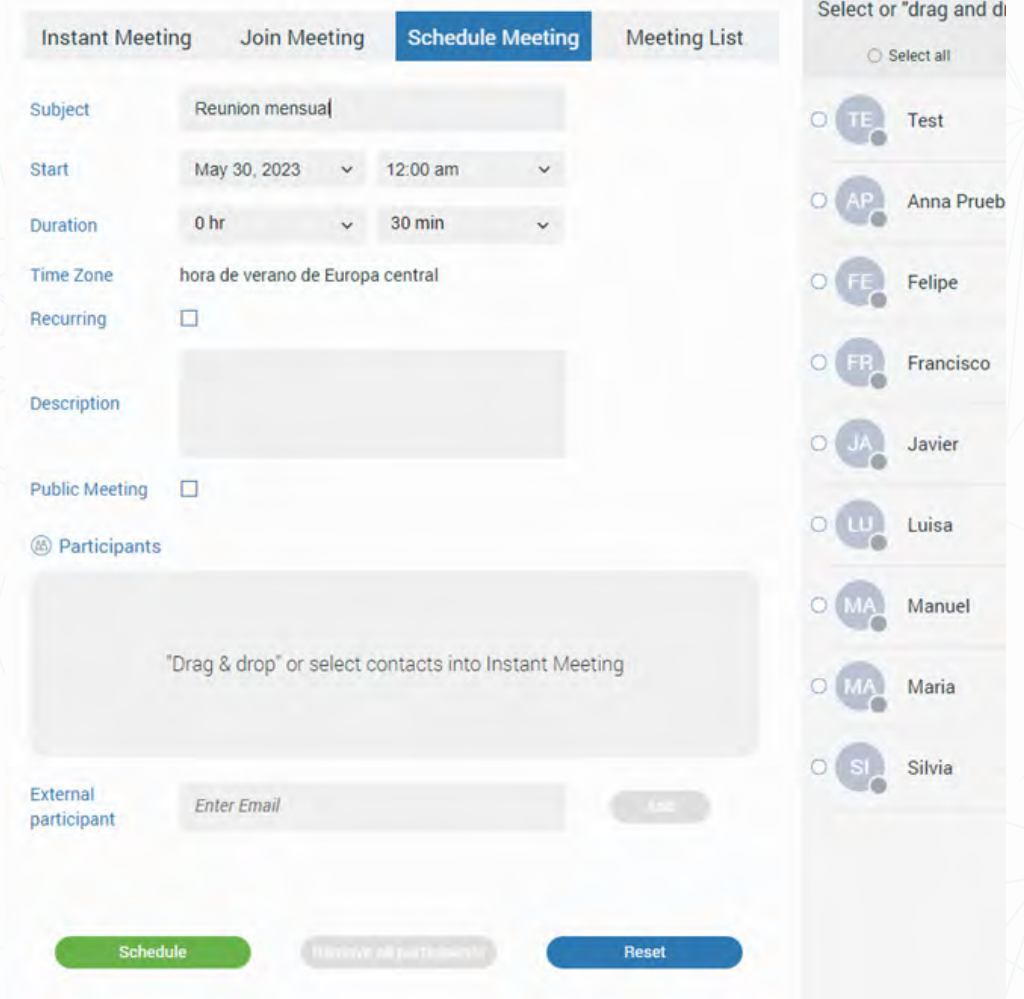

## **MEETING LIST**

Desde el apartado *"Meeting List"* podemos ver las reuniones planificadas y su configuración.

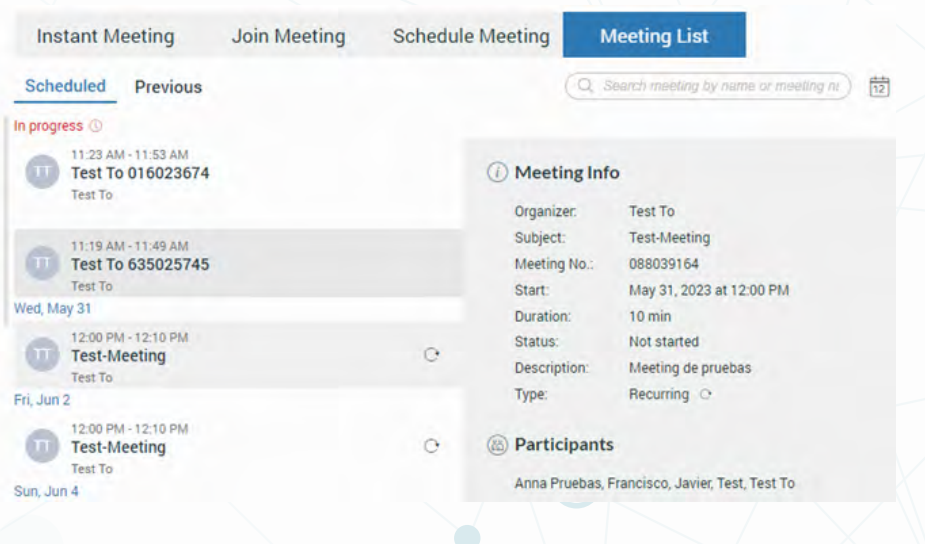

## <span id="page-14-0"></span>**VOICEMAIL**

El acceso al buzón de voz de la extensión es a través del apartado *"Voicemail".*

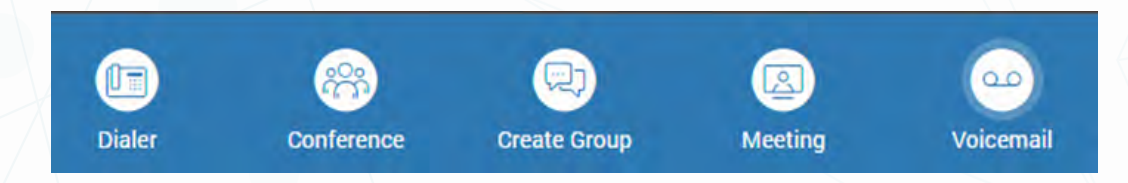

Se abrirá la ventana con los mensajes y si nos posicionamos encima del mensaje nos aparecen los botones para reproducirlo, descargarlo, clasificarlo o eliminarlo.

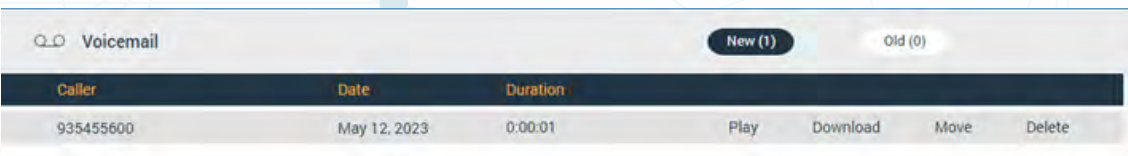

## **SOPORTE**

Ante cualquier incidencia, el cliente puede ponerse en contacto con TECSENS por correo electrónico (preferentemente), en la dirección [sac@tecsens.com](http://sac@tecsens.com ) y también por teléfono, en horario de oficina, llamando al +34 917 914 400 / +34 935 455 600 .

El horario del Servicio de Atención al Cliente es:

•Lunes a Jueves de 9.00 a 18.30 (CEST) (no Festivos) •Viernes de 9.00 a 15.00 (CEST) (no Festivos)